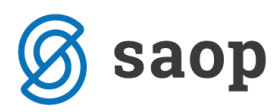

# **Prijenos u novu godinu u programu Financijsko knjigovodstvo**

Prije početka obrade prijenosa u novu godinu potrebno je napraviti sljedeće:

- Kontrola kontnog plana
- Zatvaranje klasa
- Usklađivanje kumulative
- Usklađivanje zatvorenih stavki
- Kontrola usklađenosti otvorenih stavki sa bilancom
- Arhiviranje podataka i šifrarnika
- Prijenos u novu godinu

### **Kontrola kontnog plana**

Pokrenemo aplikaciju *FIN* / *Šifrarnici* / *Šifrarnici FIN* / *Konta* te provjerimo ispravnost postavki konta.

Konta čiji se saldo prenosi u novu godinu moraju imati označen status *Prijenos u novu godinu*. Riječ je o kontima klase 0, 1, 2, 3, 6 i 9.

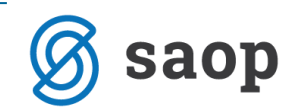

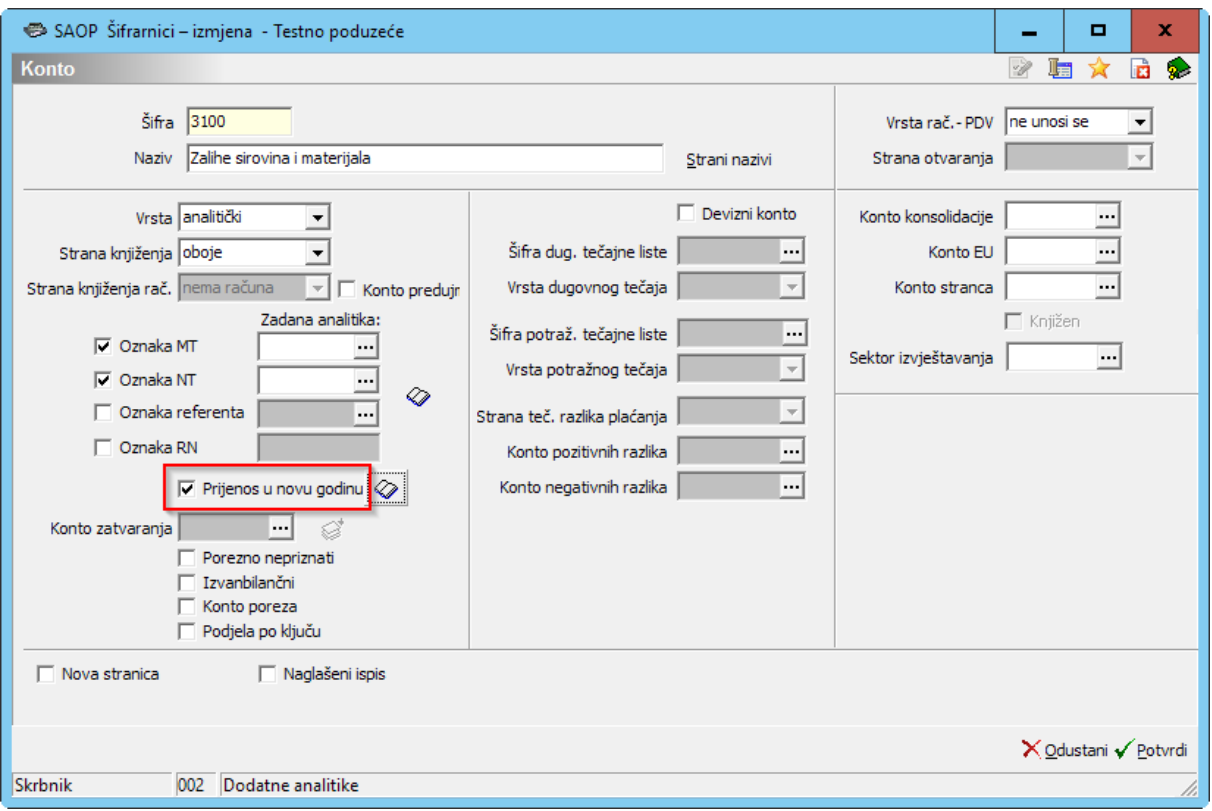

Konta čiji se saldo ne prenosi u novu godinu ne smiju imati označen status *Prijenos u novu godinu.* To su konta klase 4 i 7, koja se krajem godine zatvaraju i prenose preko klase 8 na rezultat, odnosno na klasu 9.

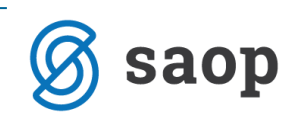

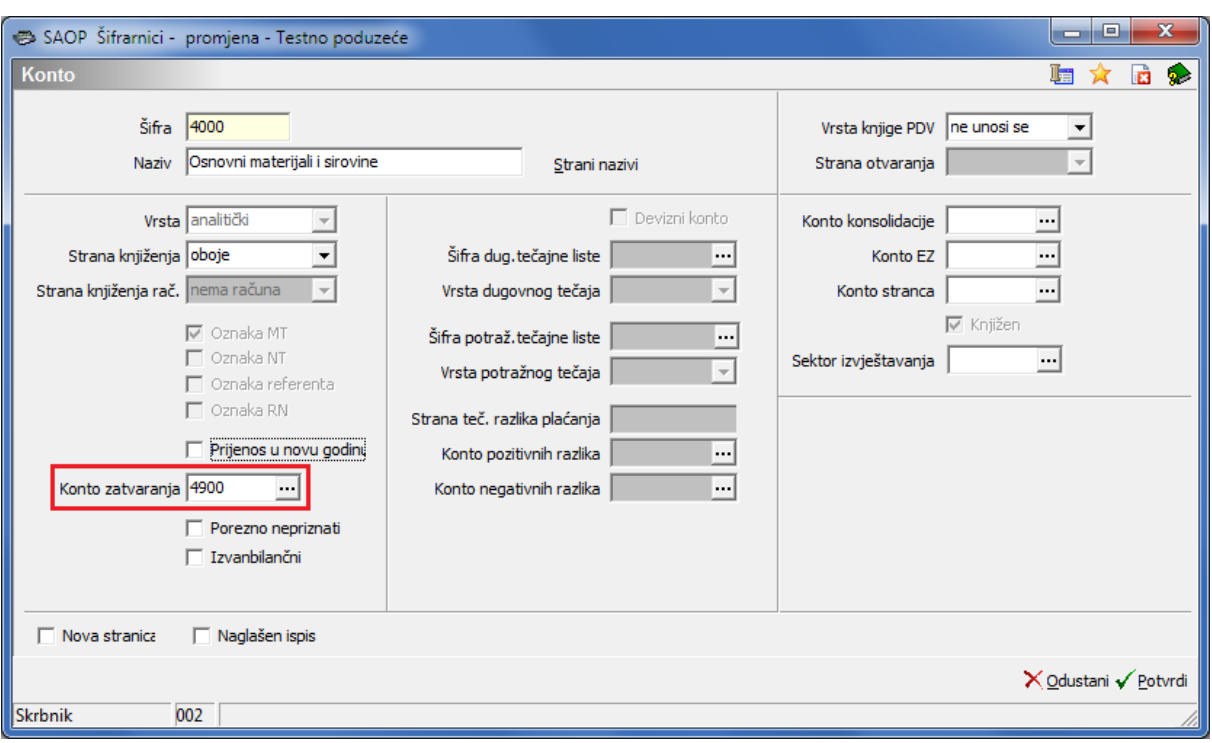

Najlakše ćemo provjeriti ispravnost kontnog plana tako da u tablici prvo filtriramo klasu 4 i provjerimo imaju li sva konta upisan Konto zatvaranja. Kod kontroliranja postavki preporučujemo korištenje dodatnih filtera kako je prikazano na idućoj slici. Potom na isti način provjerimo postavke za klasu 7.

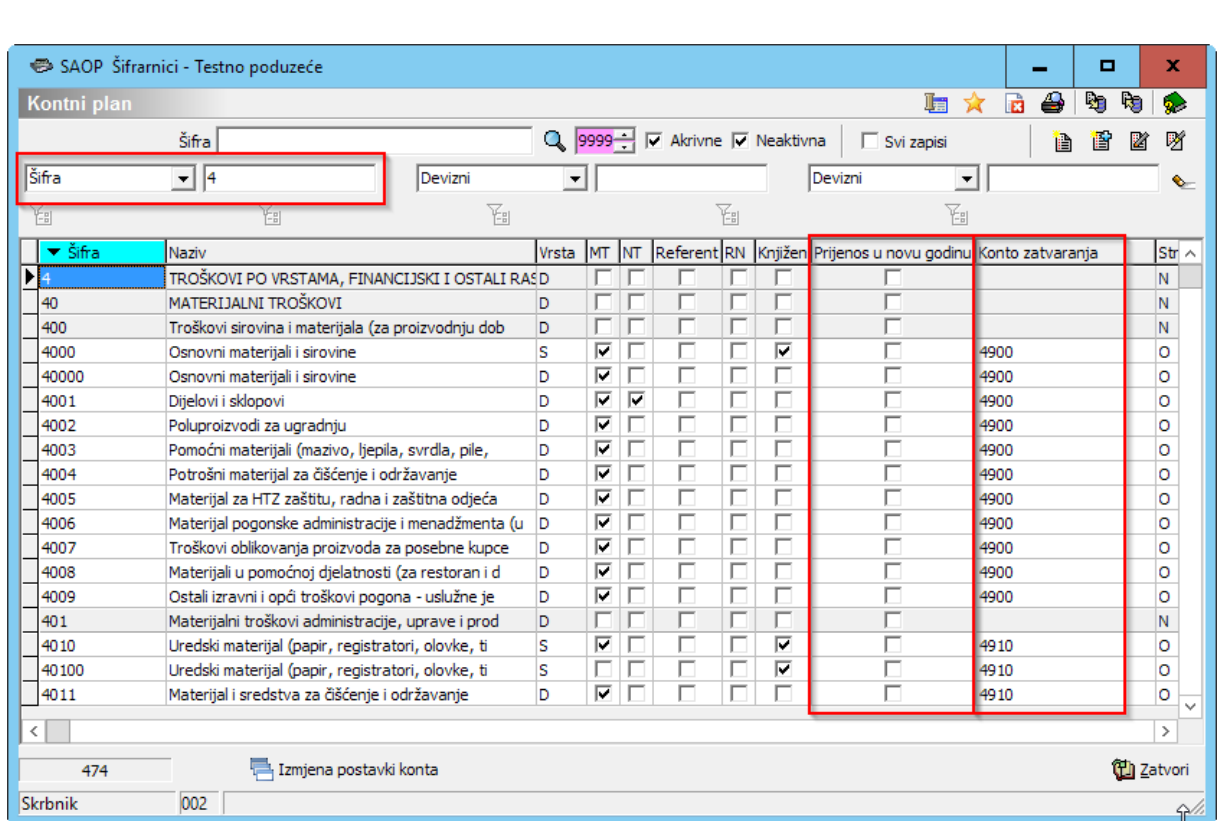

saop

Ako konto zatvaranja nije upisano treba ga unijeti u polje *Konto zatvaranja* kako prikazuje iduća slika. Na to konto će se prenijeti saldo konta kojeg zatvaramo u obradi *Zatvaranje klasa*.

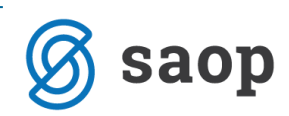

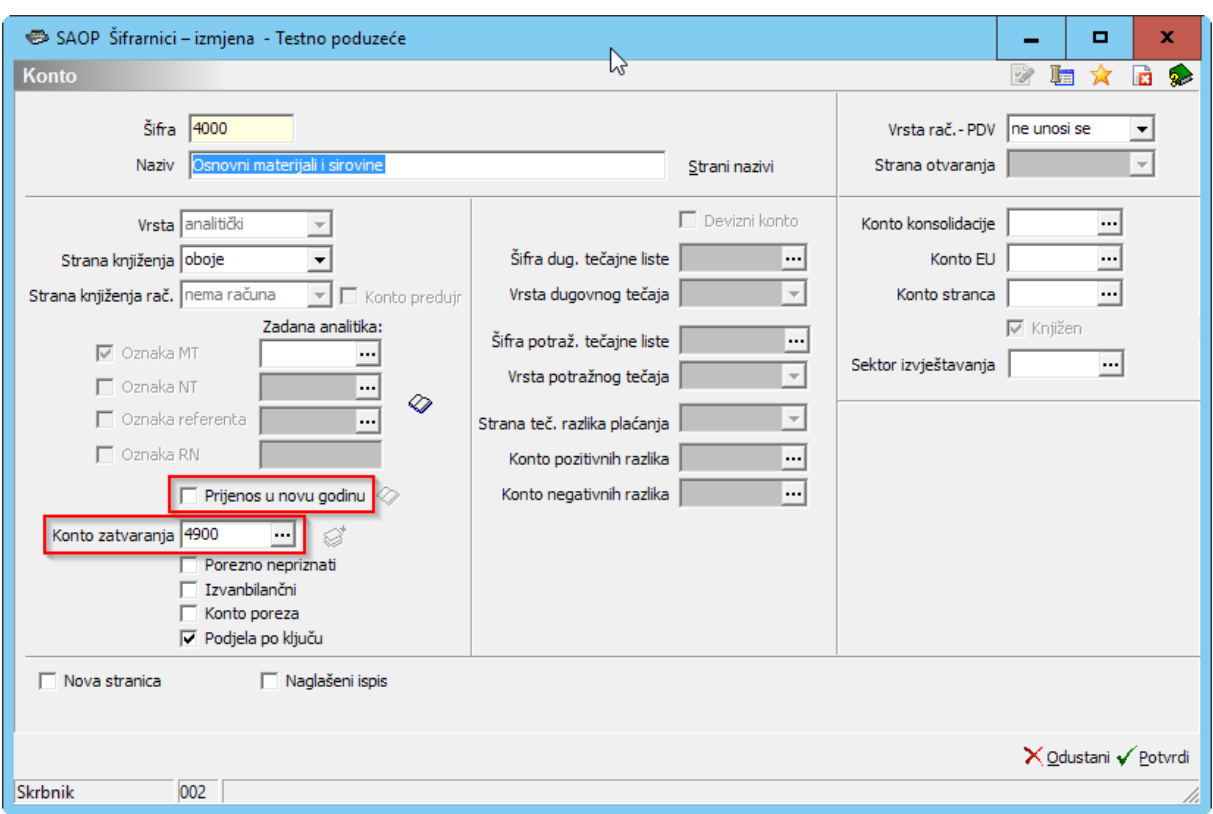

Sva ostala konta, čiji se saldo prenosi u novu godinu moraju imati oznaku statusa *Prijenos* 

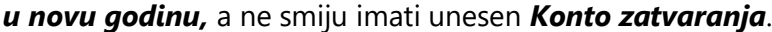

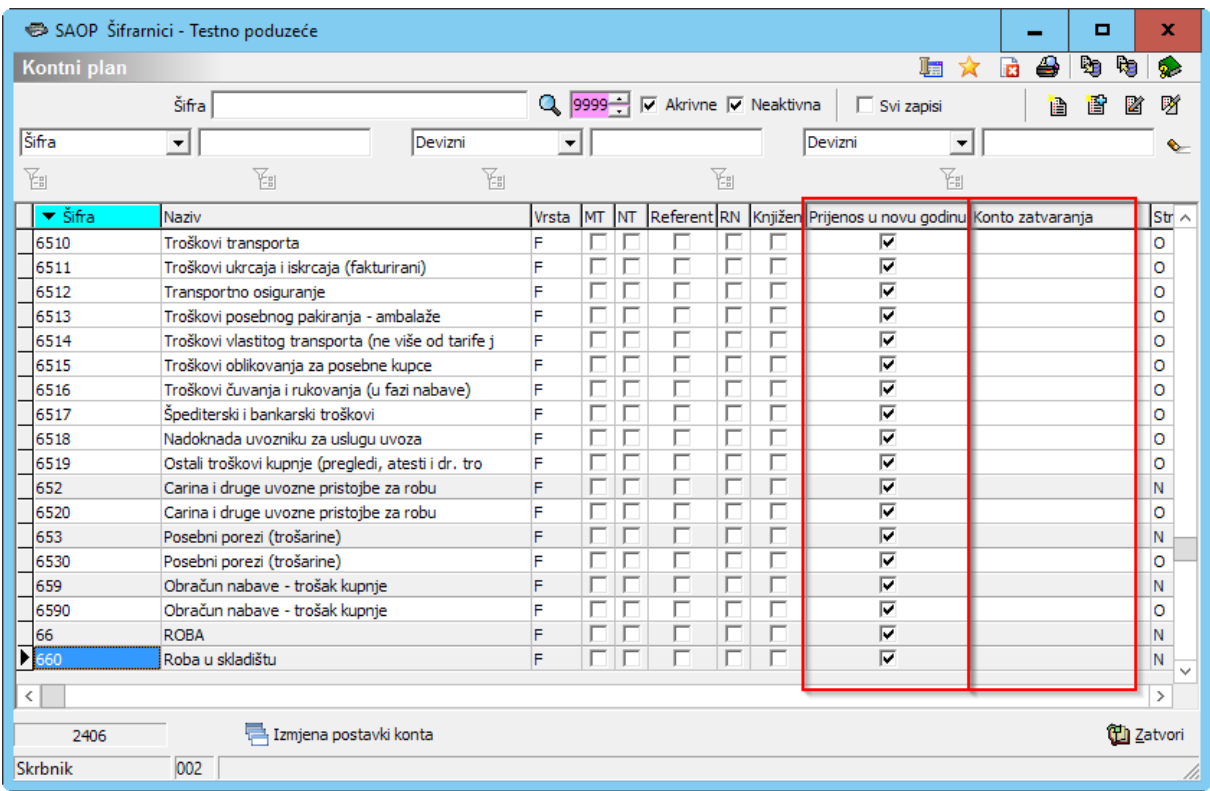

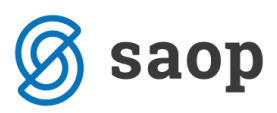

Kako ne bismo za svaki pojedinačni konto ručno unosili konto zatvaranja preporučujemo

korištenje alata *Izmjena postavki konta* koja se nalazi na dnu ekrana *Kontni plan*. Klikom na tu ikonu se otvori prozor kako prikazuje iduća slika.

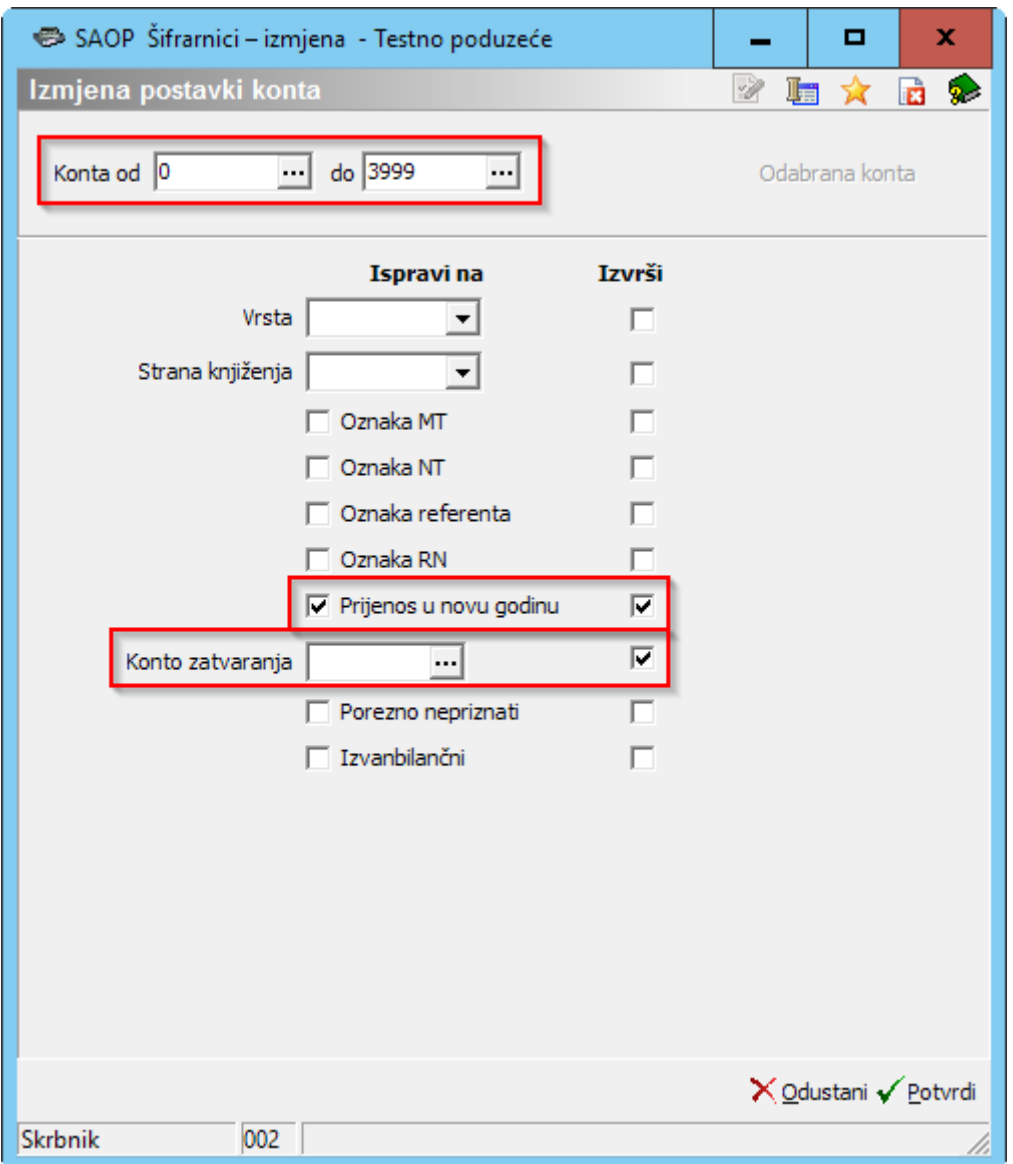

Zadamo raspon *Konta od… do…* koja želimo ispraviti. Ako potvrdimo postavke kako prikazuje prethodna slika znači, da će program kod svih konta klasa 0, 1, 2 i 3 nadodati status *Prijenos u novu godinu* i maknuti *Konto zatvaranja*.

Kada je kontni plan uređen možemo zatvoriti konta klase 4 i 7.

Za detaljnije informacije o zatvaranju klasa molim pogledajte upute *[Zatvaranje klasa](http://help.icenter.si/hr/zatvaranje-klasa)*.

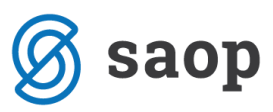

Kada su klase zatvorene, te kada je pripremljena završna temeljnica kojom je utvrđen rezultat i preko klase 8 prenesen na klasu 9, možemo nastaviti sa obradom usklađivanje kumulative.

# **Usklađivanje kumulative**

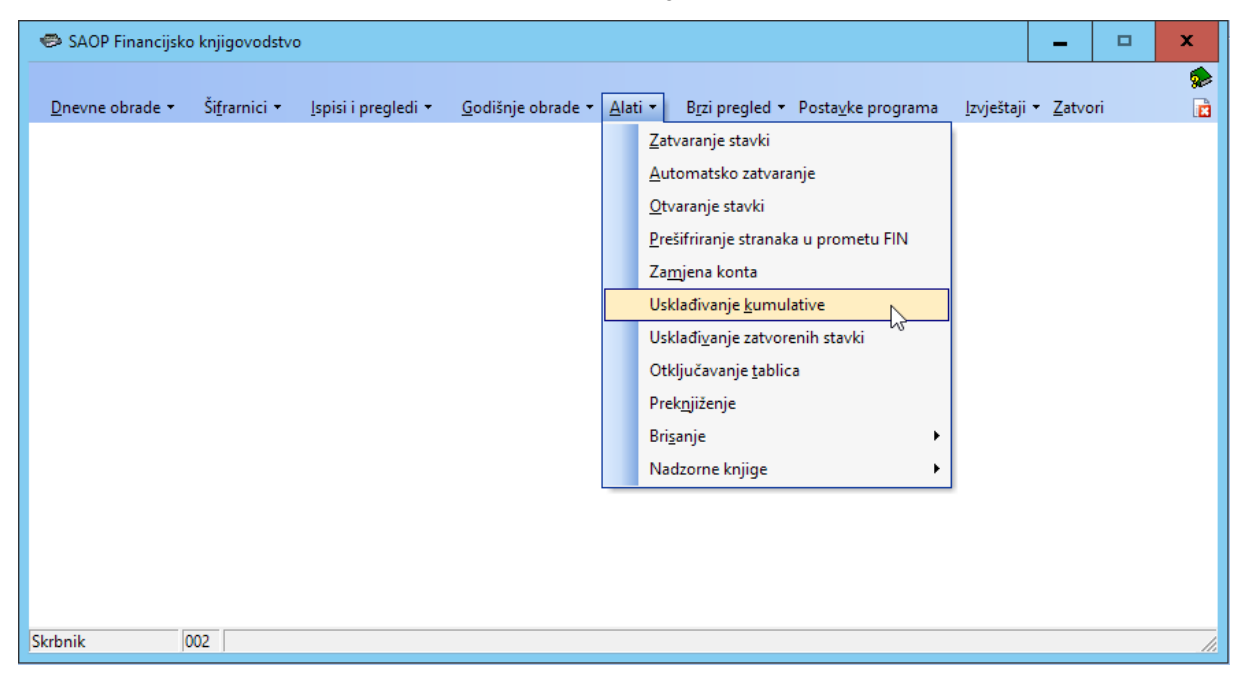

Ova obrada se nalazi među *Alatima* / *Usklađivanje kumulative*.

Otvori se prozor u kojemu možemo zadati razdoblje za usklađenje. Kod prijenosa u novu godinu razdoblja ne upisujemo već pokrenemo obradu za cijelu godinu.

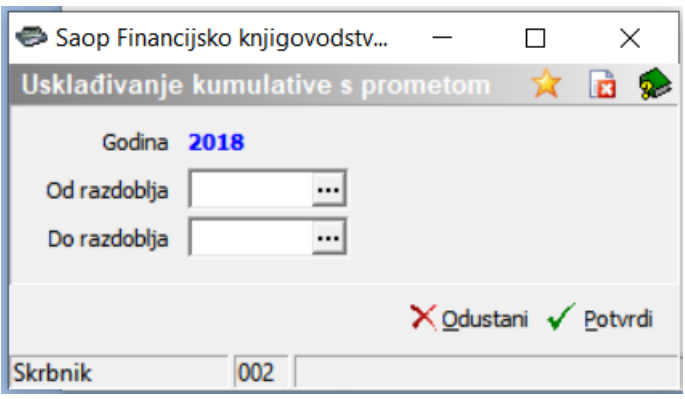

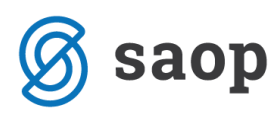

# **Usklađivanje zatvorenih stavki**

Ova obrada nalazi se među *Alatima* / *Usklađivanje zatvorenih stavki*.

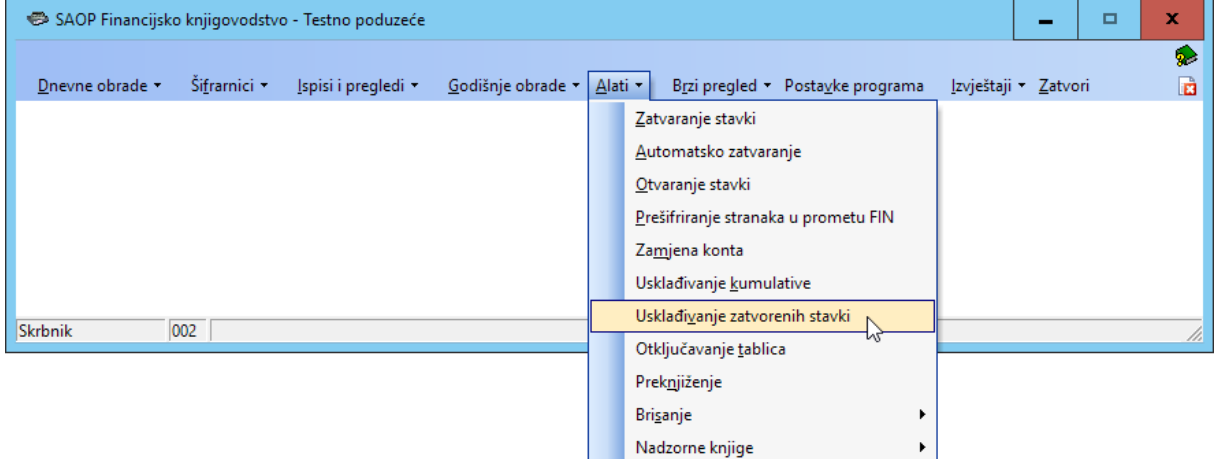

Program upozorava da se prije izvođenja ove obrade treba izraditi rezervna kopija podataka.

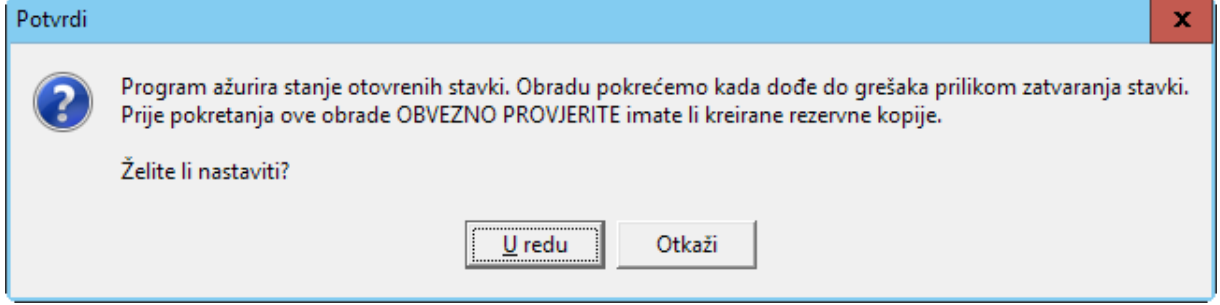

U nastavku se otvori prozor u kojem upisujemo godinu za koju vršimo usklađenje.

U našem primjeru to je 2018. godina.

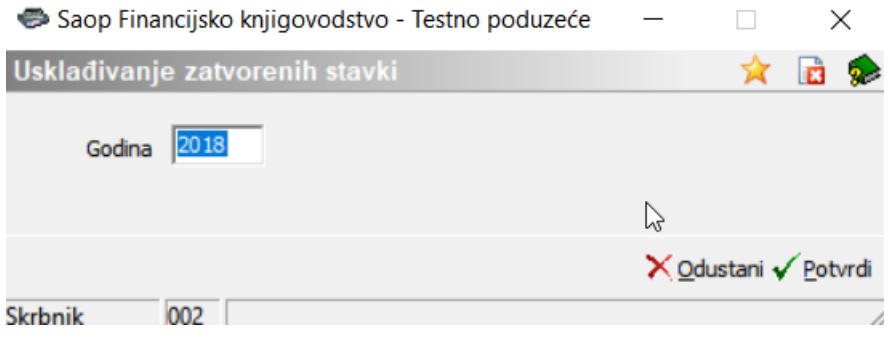

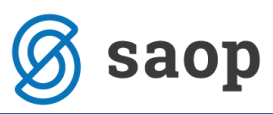

Nakon uspješno završene obrade *Usklađivanje kumulative* i *Usklađivanje zatvorenih stavki* provjerimo usklađenost stanja otvorenih stavki sa saldom u bilanci.

### **Kontrola ispravnosti salda otvorenih stavki**

Prije prijenosa u novu godinu obavezno obavljamo kontrolu salda otvorenih stavki i uspoređujemo ga s saldom u bilanci.

Ispišemo bruto bilancu. Na glavnom izborniku *modula FIN* odaberemo *Ispisi i pregledi* / *Bilanca* / *Bruto bilanca* za razdoblje od 000 – 012 za sve saldakonte. Na idućoj slici prikazan je primjer konta skupine 12. Isto napravimo i za konta skupine 22, te konta predujmova, kredita i sl. ako ih vodimo kao saldakonte.

Testno poduzeće

Datum: 07.03.2019  $\sum$ Stranica:

#### Bilanca za godinu: 2018 Razdoblje od 000 do 012

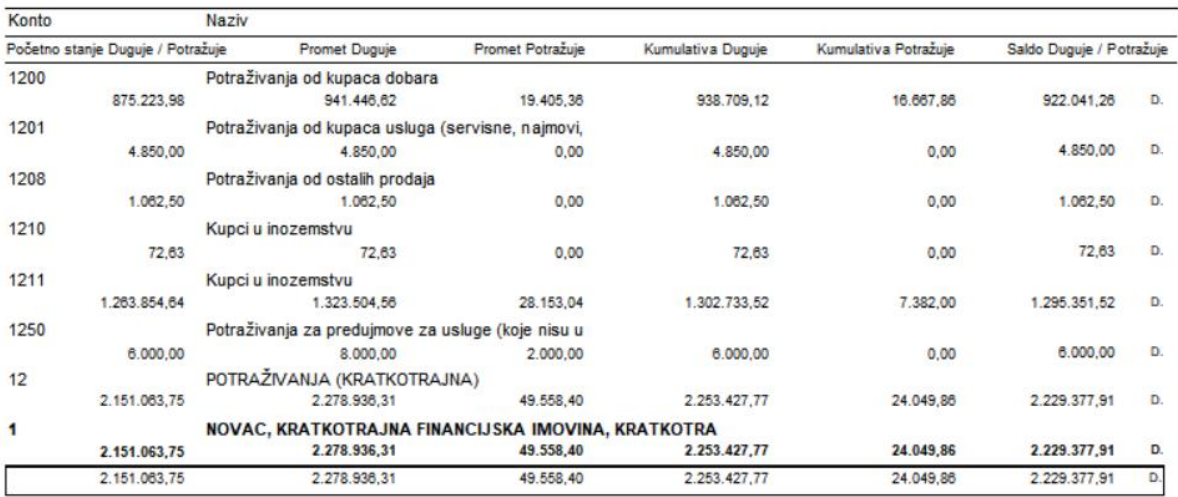

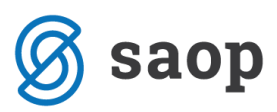

Stavke bruto bilance usporedimo sa stanjem otvorenih stavki na dan 31.12. Na glavnom izborniku *modula FIN* odaberemo *Ispisi i pregledi* / *Otvorene stavke*. Upišemo *Razdoblje do* 012 i za svaki pojedinačni konto provjerimo saldo i usporedimo ga sa saldom u bilanci. U donjem primjeru provjeravamo saldo konta 1200 koji u pregledu bilance ima dugovni saldo 922.041,26 Kn.

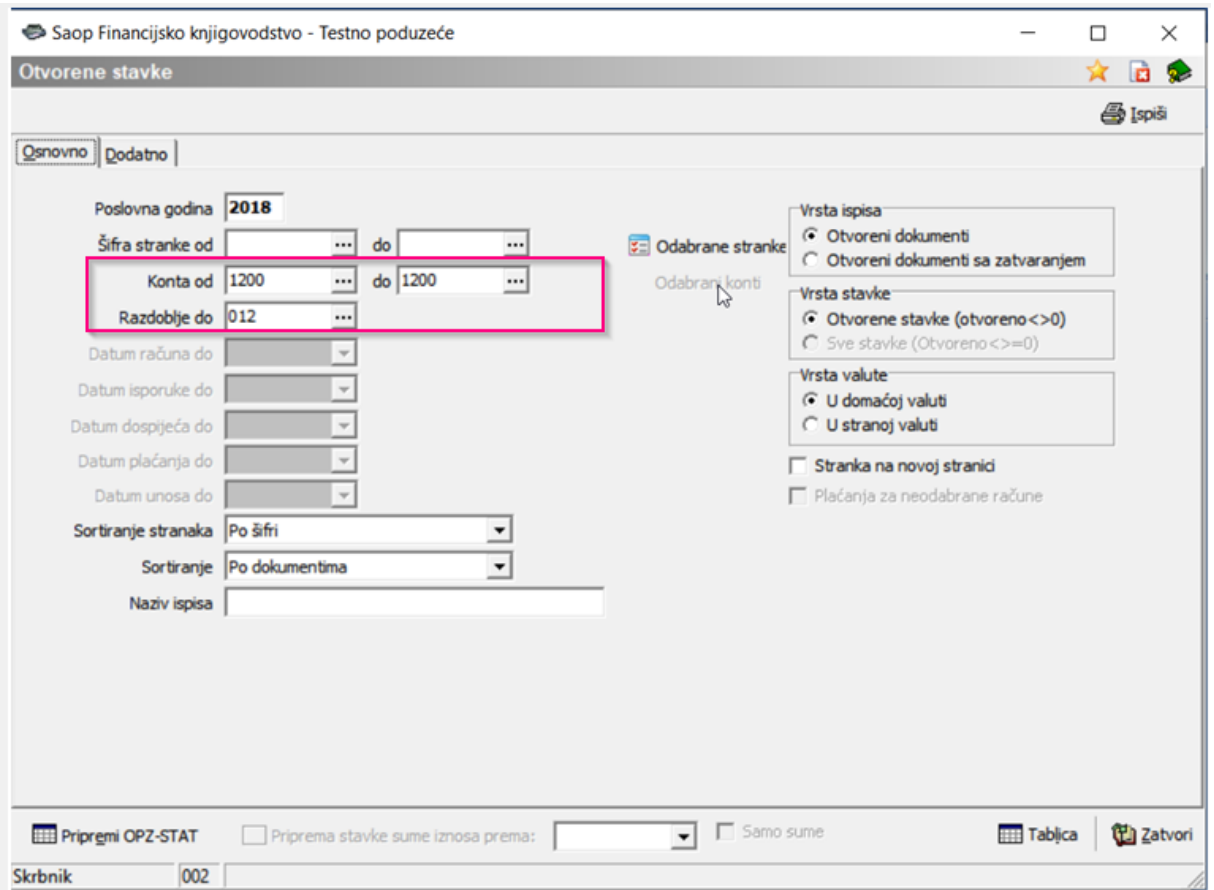

Saldo otvorenih stavki mora odgovarati saldu u bilanci. Ako ne odgovara treba pronaći grešku.

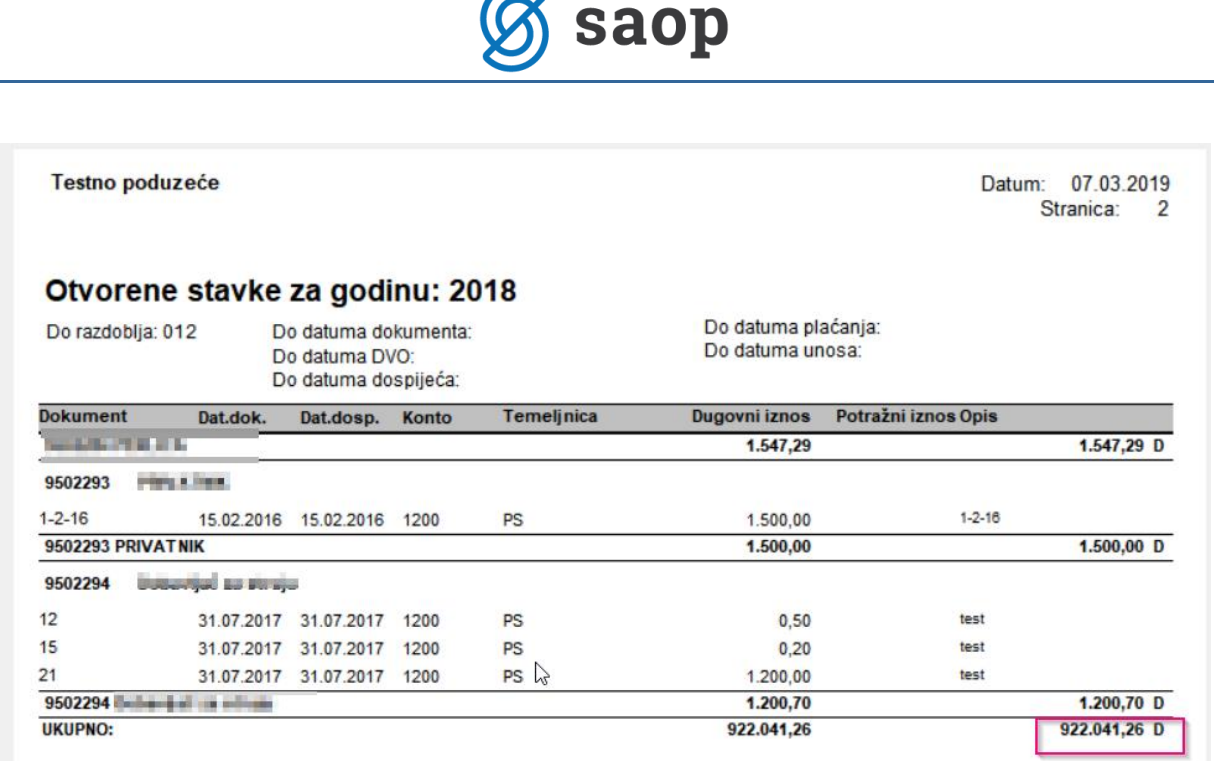

# **Kontrola posrednog knjižena**

U posrednim knjiženjima svih operatera provjerimo da li postoje knjiženja, ako ona postoje potrebno ih je knjižiti dalje u neposredno ili brisati. Obrada prijenos u novu godinu neće se izvršiti ako u posrednom knjiženju postoje bilo kakva knjiženja.

Da li postoje knjiženja u posrednom knjiženju drugog operatera provjerimo tako, da u posrednom knjiženju kliknemo na tri točkice pored šifre operatera. Ako knjiženja postoje otvorit će se tablica posrednog knjiženja drugog operatera.

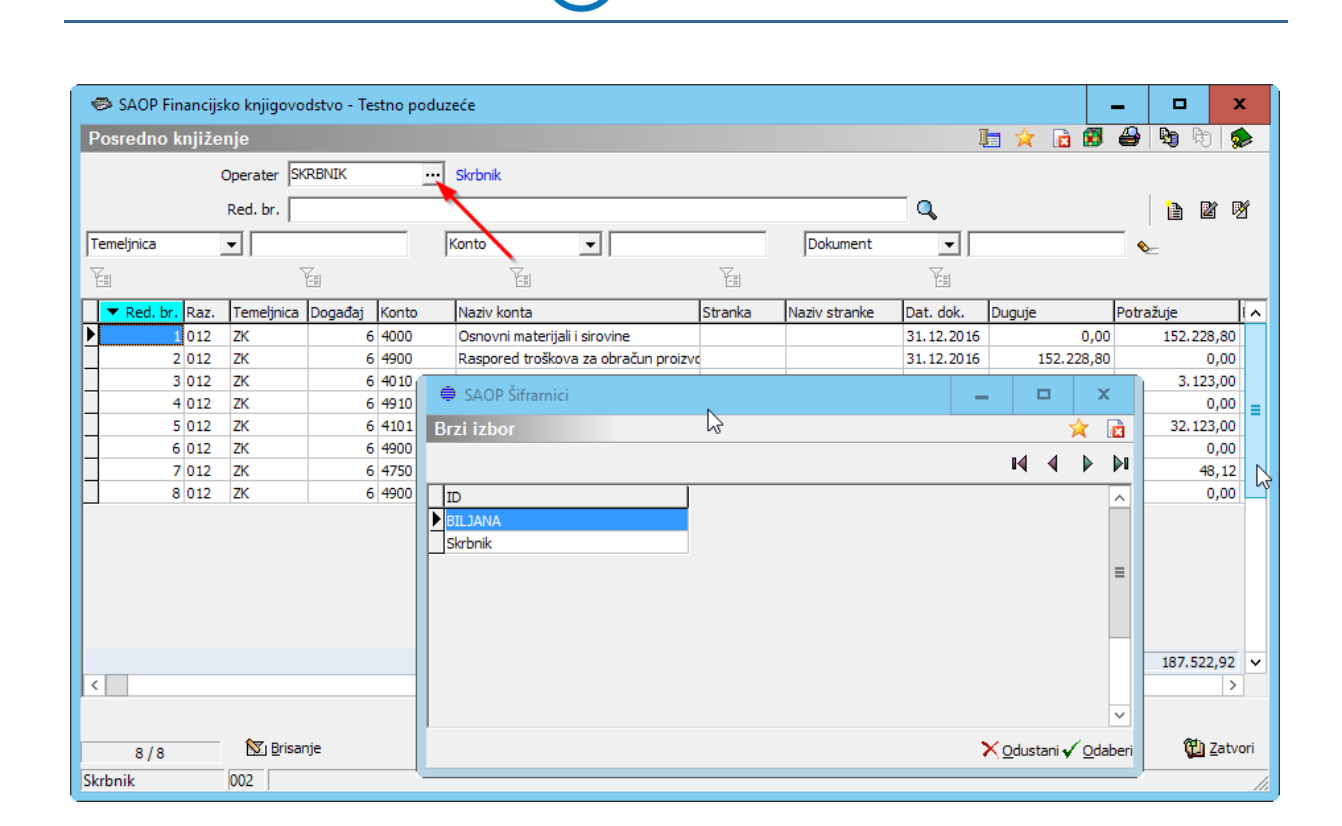

saop

### **BITNA NAPOMENA:**

Tijekom izvođenja prijenosa u novu godinu ostali operateri moraju zatvoriti modul Financijsko knjigovodstvo, ne smiju vršiti nikakva knjiženja ili prijenose u posredno knjiženje iz drugih modula. Tek kada je obrada gotova i kada su izvršene sve potrebne kontrole može se nastaviti sa knjiženjem.

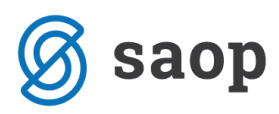

# **Izrada rezervne kopije podataka**

Kada smo napravili sve prethodno navedene korake moramo prije same obrade Prijenos u novu godinu napraviti rezervu kopiju podataka. Zatvorimo sve module i na glavnom meniju iCentra kliknemo *Administracija* / *Alati* / *Izrada rezervne kopije podataka.*

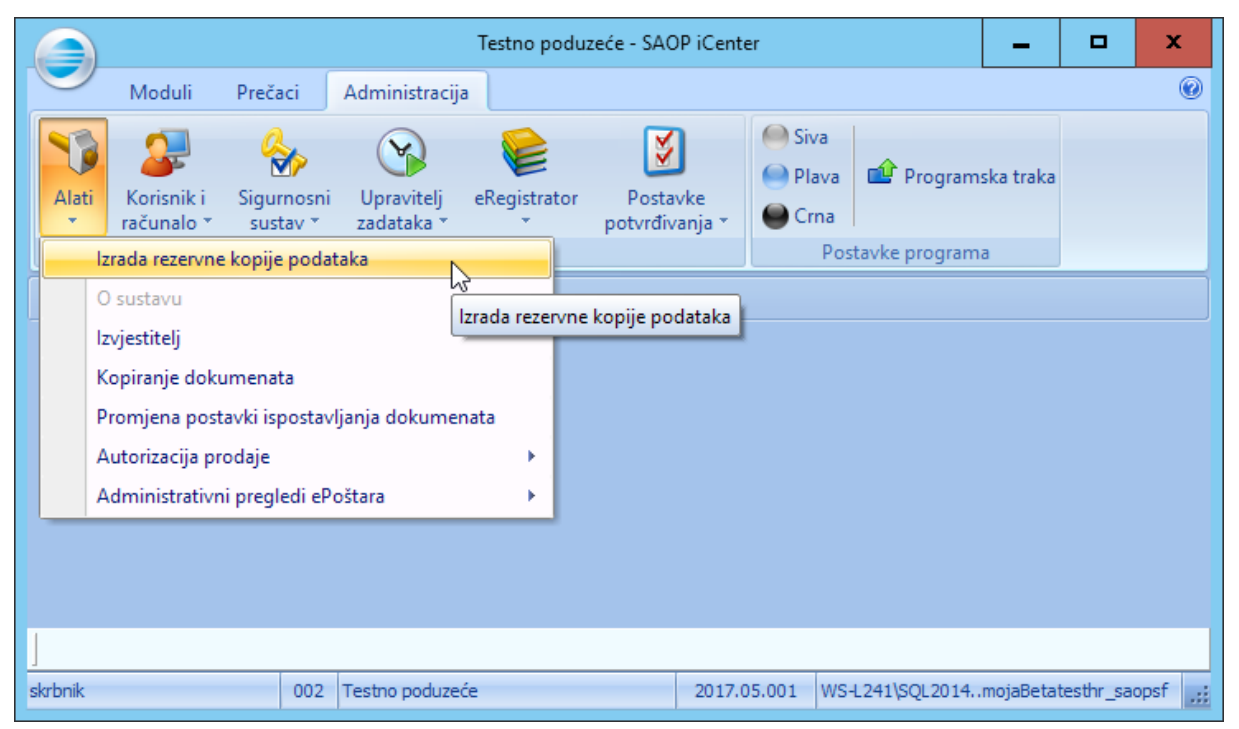

Otvori se idući ekran, gdje prvo kliknemo na  $\boxplus$  da nam se otvori lista modula koje imamo na raspolaganju i odaberemo bazu koju ćemo arhivirati. Uz bazu FIN (DK) koju arhiviramo, obavezno arhiviramo i bazu šifrarnika saopsf. Kliknemo *Izrada rezervne kopije*.

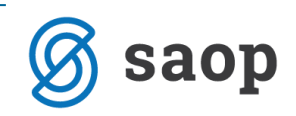

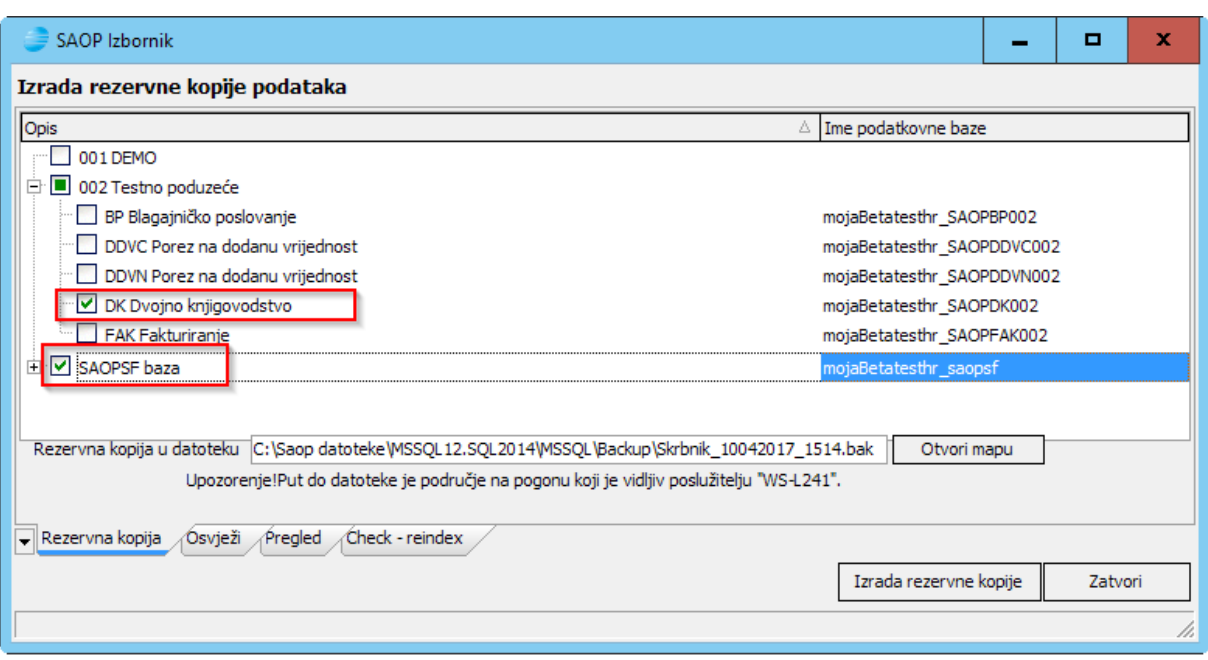

### *TEK KADA IMAMO NAPRAVLJENU REZERVNU KOPIJU PODATAKA MOŽEMO*

*POKRENUTI OBRADU PRIJENOS U NOVU GODINU !!!*

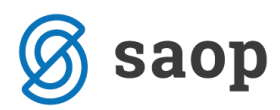

## **Prijenos u novu godinu**

Na glavnom izborniku modula FIN odaberemo *Godišnje obrade* / *Prijenos u novu* 

### *obračunsku godinu*.

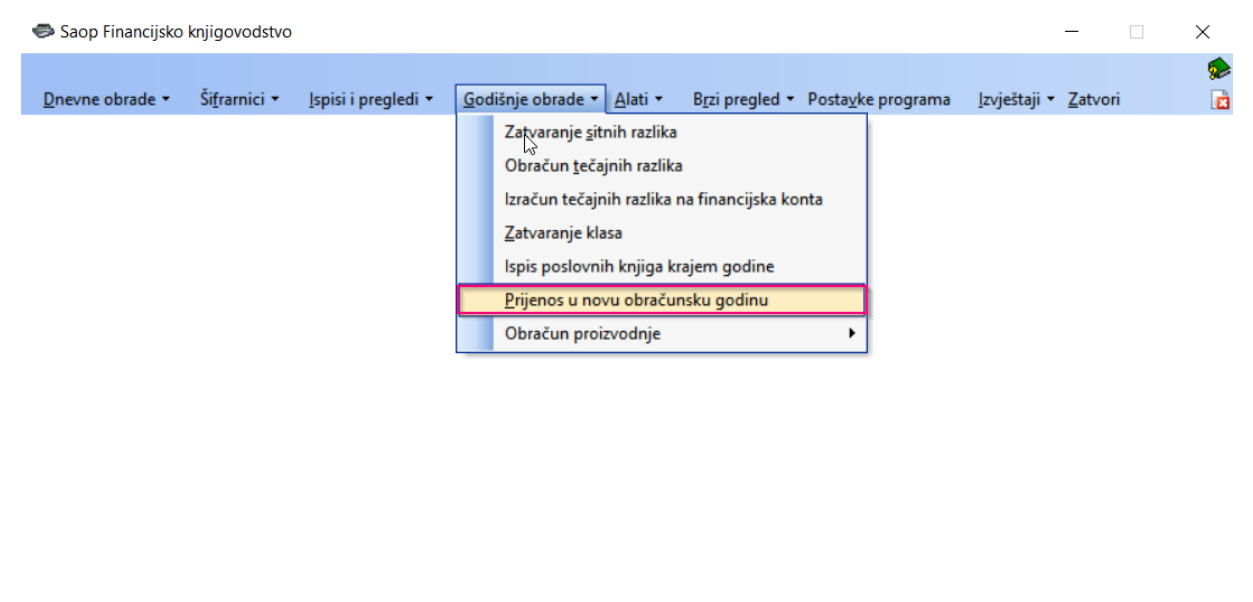

```
Skrbnik
    002 Testno poduzeće
```
#### Kada pokrenemo obradu program nas upozori da moramo arhivirati podatke.

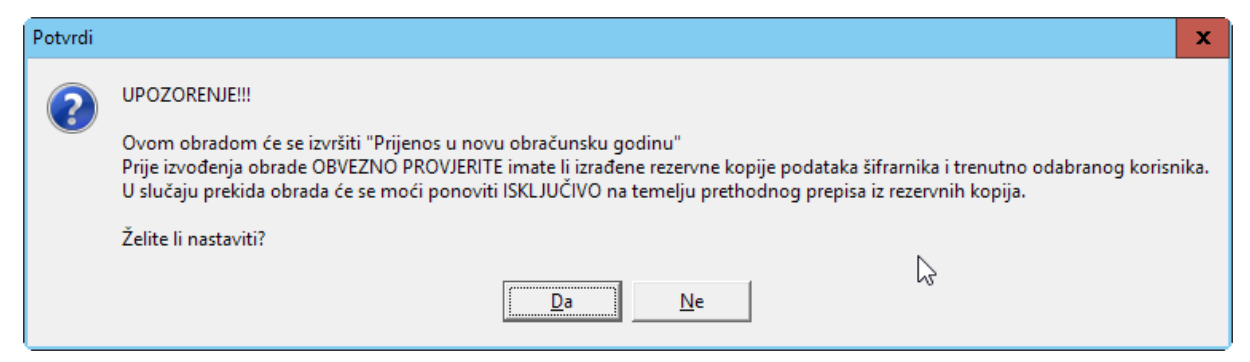

Rezervnu kopiju podataka smo već napravili u prethodnom koraku zato možemo kliknuti *Da* i program će nam otvoriti idući ekran za unos postavki za prijenos.

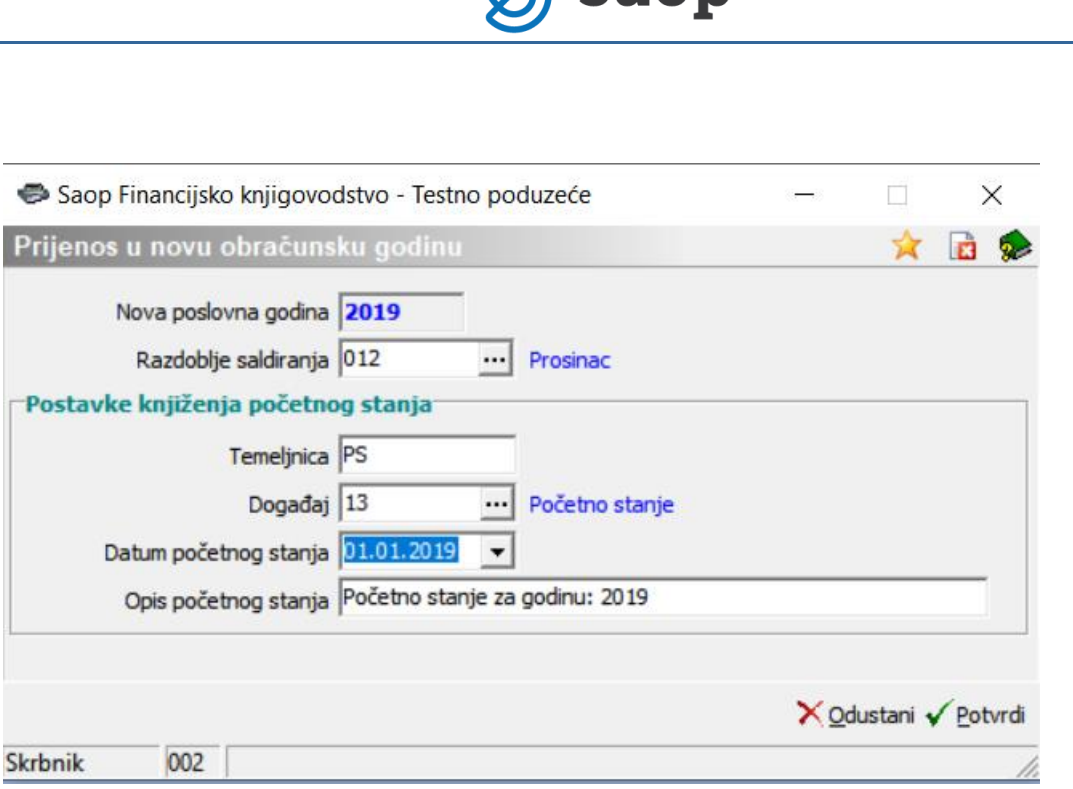

**Q** saop

Podatak *Nova poslovna godina* program uzima iz postavki programa FIN i uvećava ga za +1. *Razdoblje saldiranja* je u redovnom poslovanju 012, što znači, da će program na dan 31.12.yyyy. izračunati saldo i prenijeti ga u početno stanje nove godine. Sva knjiženja koja smo vršili u razdoblja 013, 014,… program će kod prijenosa prešifrirati. Razdoblje 013 postat će razdoblje 001 nove poslovne godine, razdoblje 014 postat će razdoblje 002 nove poslovne godine,….

### *Postavke knjiženja početnog stanja*

- **Temeljnica** upišemo temeljnicu za početno stanje. Šifra je proizvoljna.
- **Događaj**  iz šifrarnika odaberemo događaj koji je namijenjen knjiženju početnog stanja. Postavke na događaju su slijedeće:

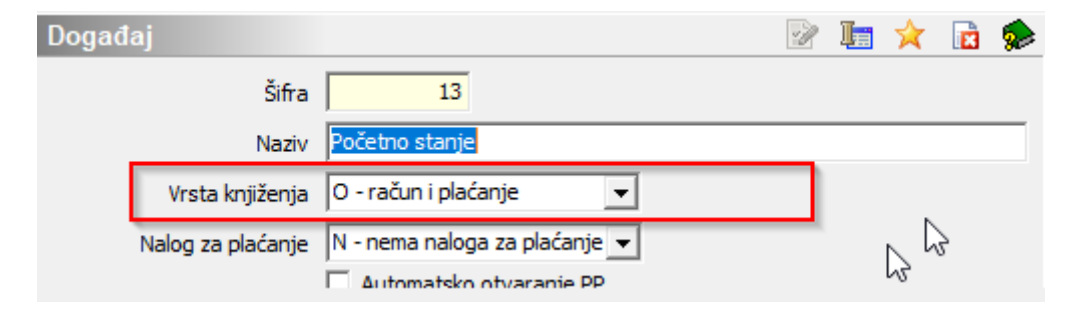

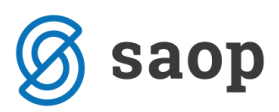

Vrsta knjiženja mora biti *O – račun i plaćanje*.

- **Datum početnog stanja** program predlaže datum početnog stanja 1.1.yyyy, u pravilu ga ne mijenjamo.
- **Opis početnog stanja** program predlaže tekst kako stoji u primjeru. Ako želimo, možemo ga izmijeniti.

#### Kada su postavke unesene kliknemo *Potvrdi*.

Program prvo provjerava *Posredno knjiženje*. Ako u *Posrednom knjiženju* postoje neproknjižene stavke javlja upozorenje. Prijenos u novu godinu neće biti moguć sve dok u *Posrednom knjiženju* postoje neproknjižene stavke.

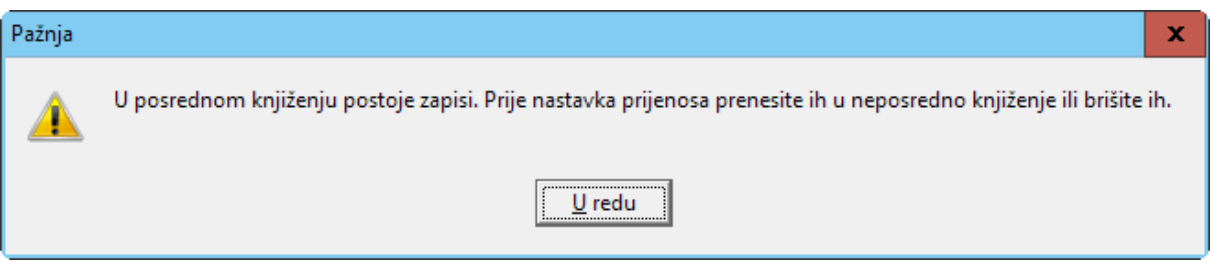

Potom se provjerava da li postoje izvodi koji nisu proknjiženi. Svi učitani izvodi moraju biti proknjiženi.

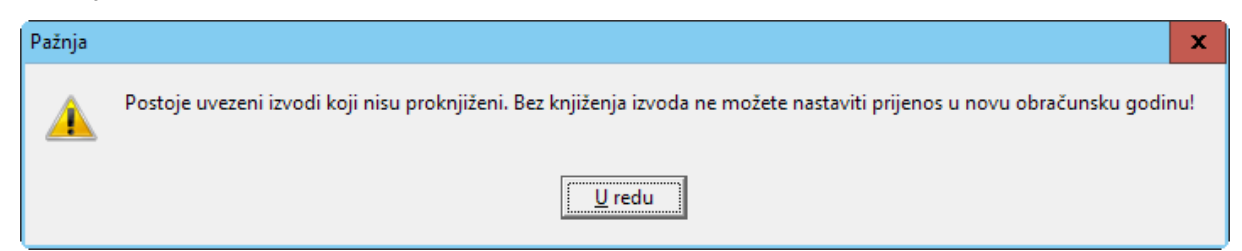

U nastavku program provjerava da li su klase zatvorene. Bez obzira na to što klase nisu zatvorene prijenos se može izvršiti. Zatvaranje klasa nakon prijenosa u novu godinu za prethodnu godinu više neće biti moguće, zato je zatvaranje klasa potrebno izvršiti prije prijenosa u novu godinu.

Verzija iCentra 2019.04.001 ožujak 2019.

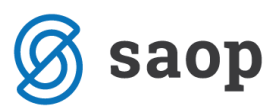

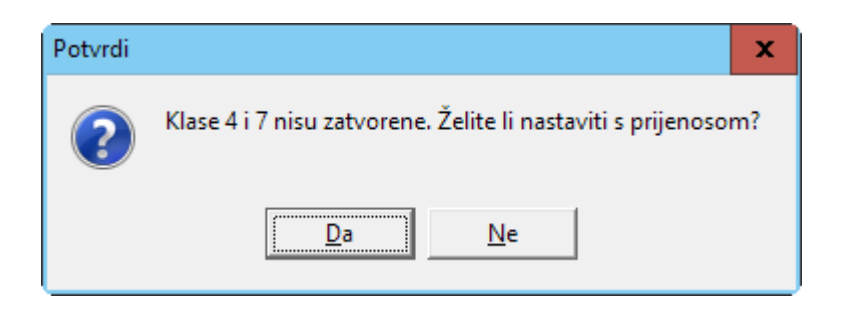

Program još jedanput vrši usklađivanje kumulative.

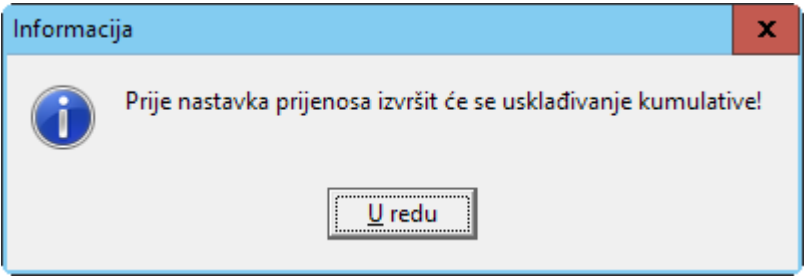

i nakon toga nas još jedanput pita da li zaista želimo napraviti prijenos u novu godinu.

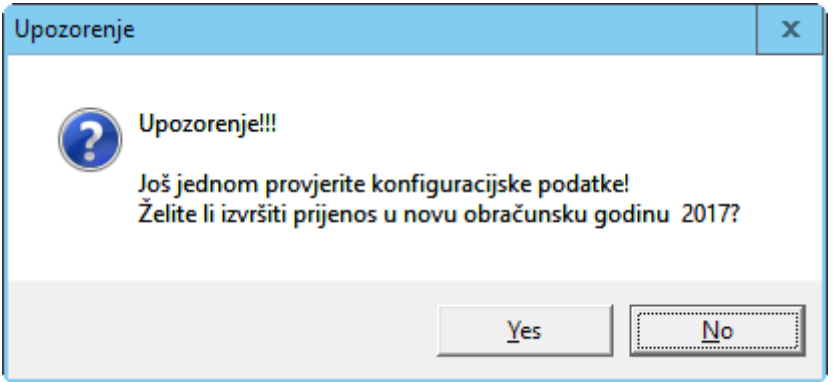

Kada potvrdimo s *Da* program započne s izvođenjem prijenosa koji **ne smijemo prekinuti**. Kod manjih korisnika obrada može potrajati nekoliko minuta, a kod većih korisnika do dva sata. Kada je program gotov sa prijenosom i prije nego što nastavimo s radom obvezno izvršimo kontrolu podataka kako je opisano u nastavku ovih uputa.

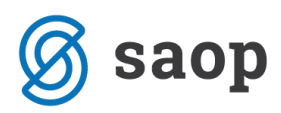

# **Potrebne radnje odmah nakon prijenosa u novu godinu**

Kada je prijenos u novu godinu završen potrebno je **odmah** izvršiti kontrolu ispravnosti prenesenih podataka:

- Ispravnost stanja u bruto bilanci i otvorenim stavkama (pazi gledamo samo razdoblje 000 !!!).
- U postavkama programa DK provjerimo da li je obračunska godina ispravna u našem primjeru je to 2019. godina.
- U *Šifrarnicima* / *Šifrarnicima FIN* / *Razdoblja* upišemo datumske granice razdoblja yyyy. godine. Pri tome se preporučuje korištenje alata *Datumske granice razdoblja* na dnu tablice, koja upiše datume razdoblja od… do… .

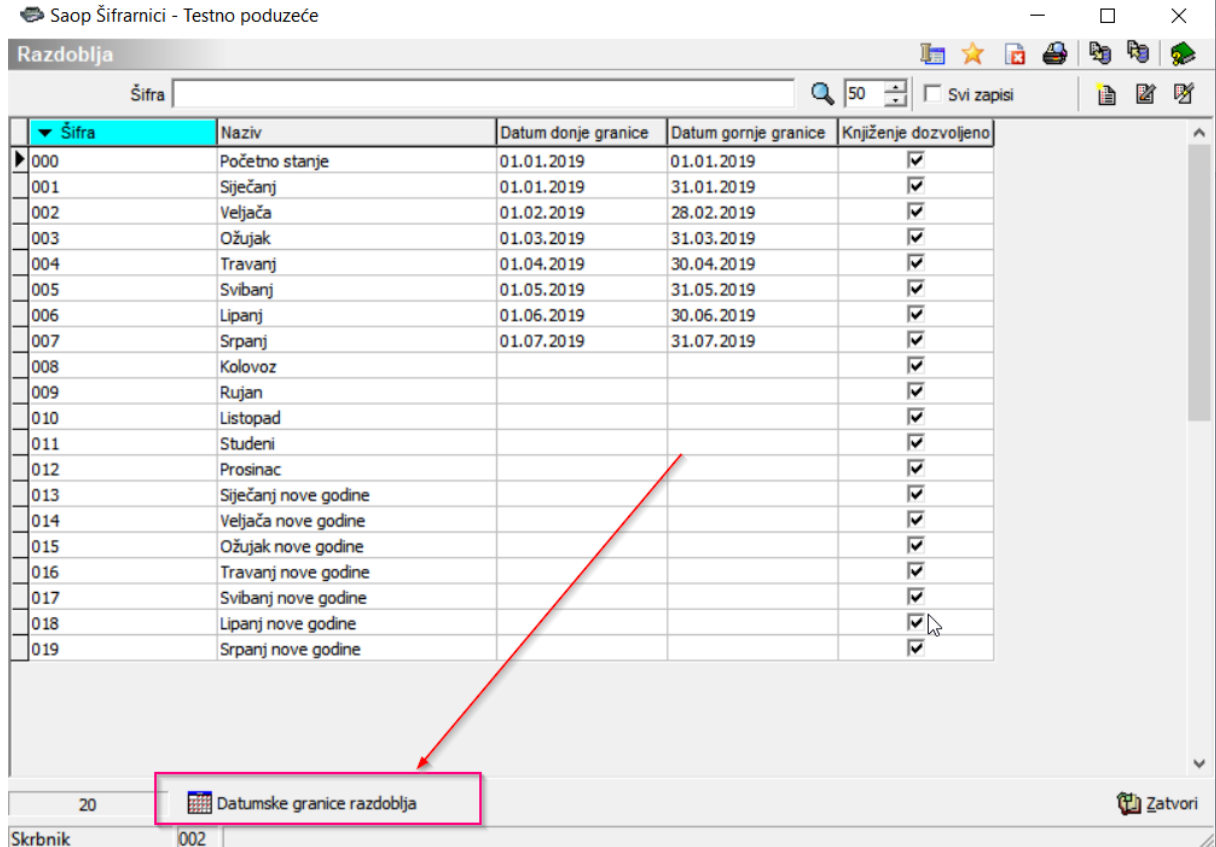

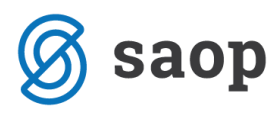

# **Upozorenja, koja program može javiti prije obrade Prijenos u novu godinu**

Prije prijenosa u novu obračunsku godinu program provjerava:

- da li u posrednom knjiženju postoje bilo kakva knjiženja,
- ispravnost salda otvorenih stavki,
- da li su razredi 4 i 7 zatvoreni.

i javlja slijedeća upozorenja:

### **1) Postojanje knjiženja u Posrednom knjiženju**

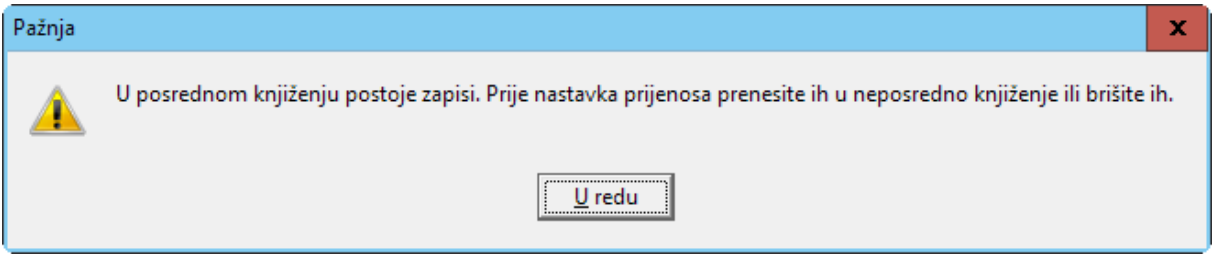

Ako program javi ovo upozorenje, znači da u Posrednom knjiženju postoje knjiženja. Provjerimo posredna knjiženja svih operatera i knjižimo ih dalje u Neposredno knjiženje ili ih brišemo. Dok postoji bilo kakav zapis u Posrednom knjiženju bilo kojeg operatera prijenos u novu godinu neće se izvršiti.

#### **2) Postojanje neproknjiženih izvoda**

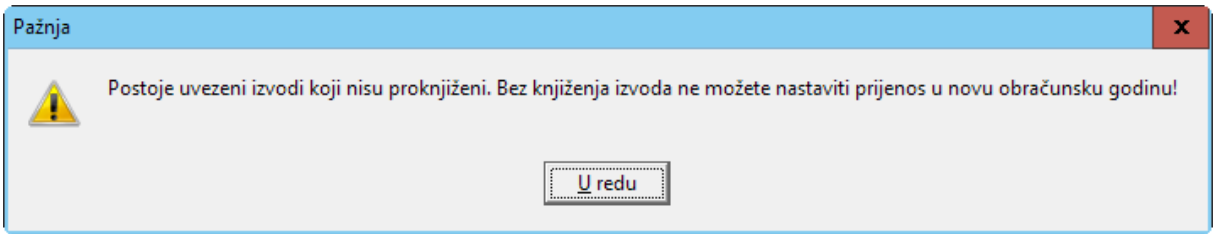

Program provjerava da li postoje izvodi koji nisu proknjiženi. Svi učitani izvodi moraju biti proknjiženi.

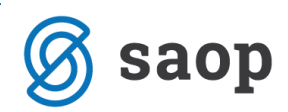

### **3) Ispravnost salda otvorenih stavki**

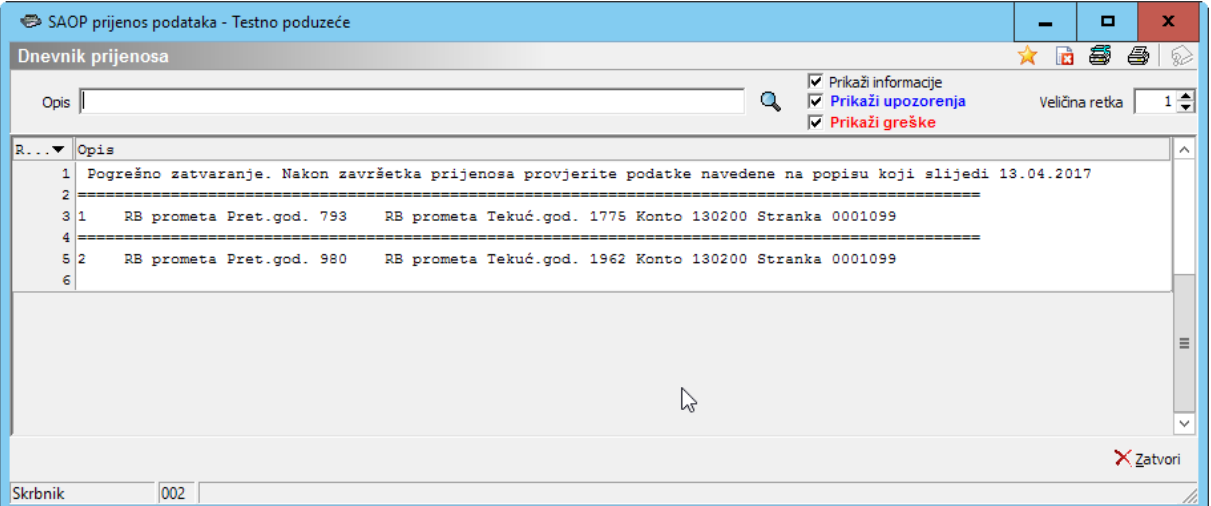

Prije prijenosa u novu godinu program provjerava ispravnost otvorenih stavki s prometom Glavne knjige. Ako se saldo razlikuje program ispiše listu stranka i konta kod kojih postoje razlike. Sve dok se greške ne uklone prijenos u novu godinu nije moguć.

### 4) **Klase 4 i 7 nisu zatvorene**

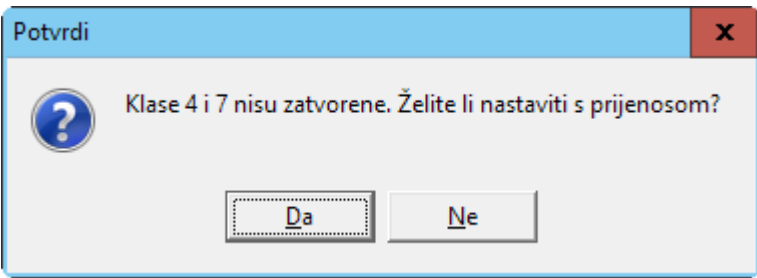

Ako klase 4 i 7 nisu zatvorene program nas upozori. Bez obzira na to da li su klase zatvorene ili ne program može nastaviti sa prijenosom u novu godinu. Svakako se savjetuje, da se klase zatvore prije prijenosa. Naknadno zatvaranje klasa za proteklu godinu više neće biti moguće.

*\*\*\* Upute pripremljene s verzijom iCentra 2019.04.001. Daljnjim dopunama modula upute se mogu promijeniti u skladu s novostima objavljenima na internetskoj stranici: <http://help.icenter.si/hr/> . \*\*\**

*Split, 07. ožujak 2019.*